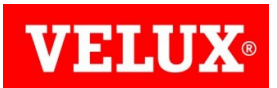

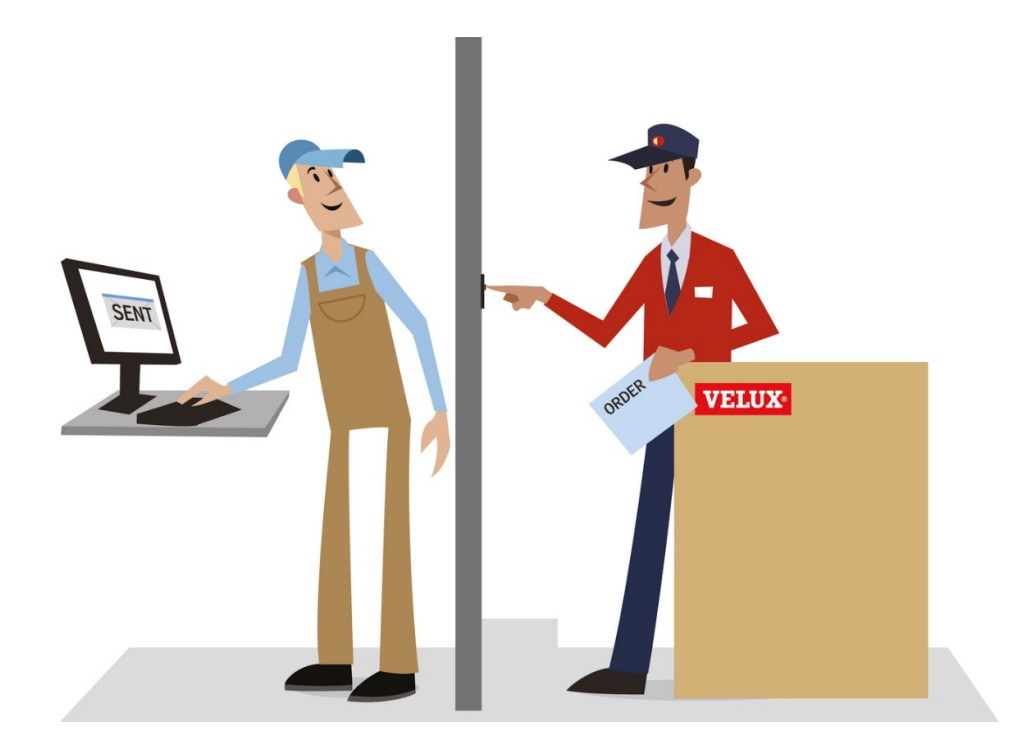

Dealer Extranet 3.0 Guide de l'utilisateur

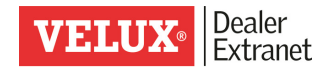

# Table des matières

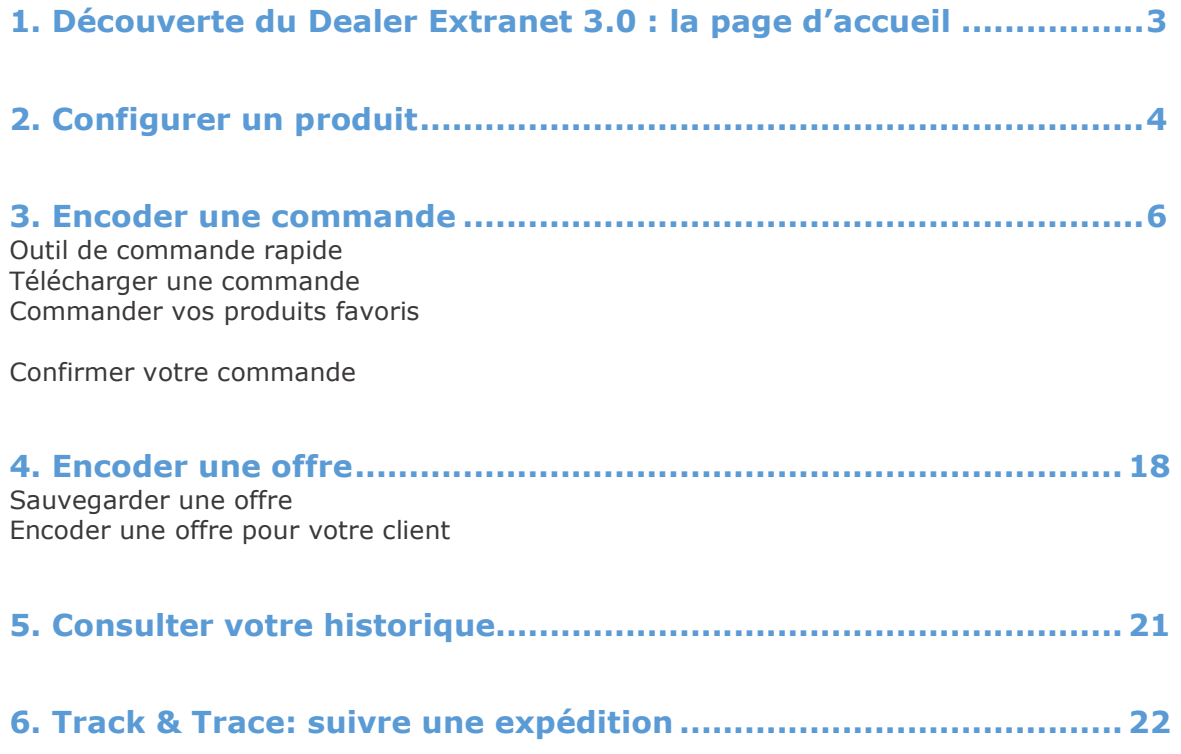

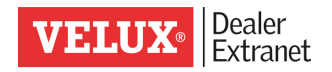

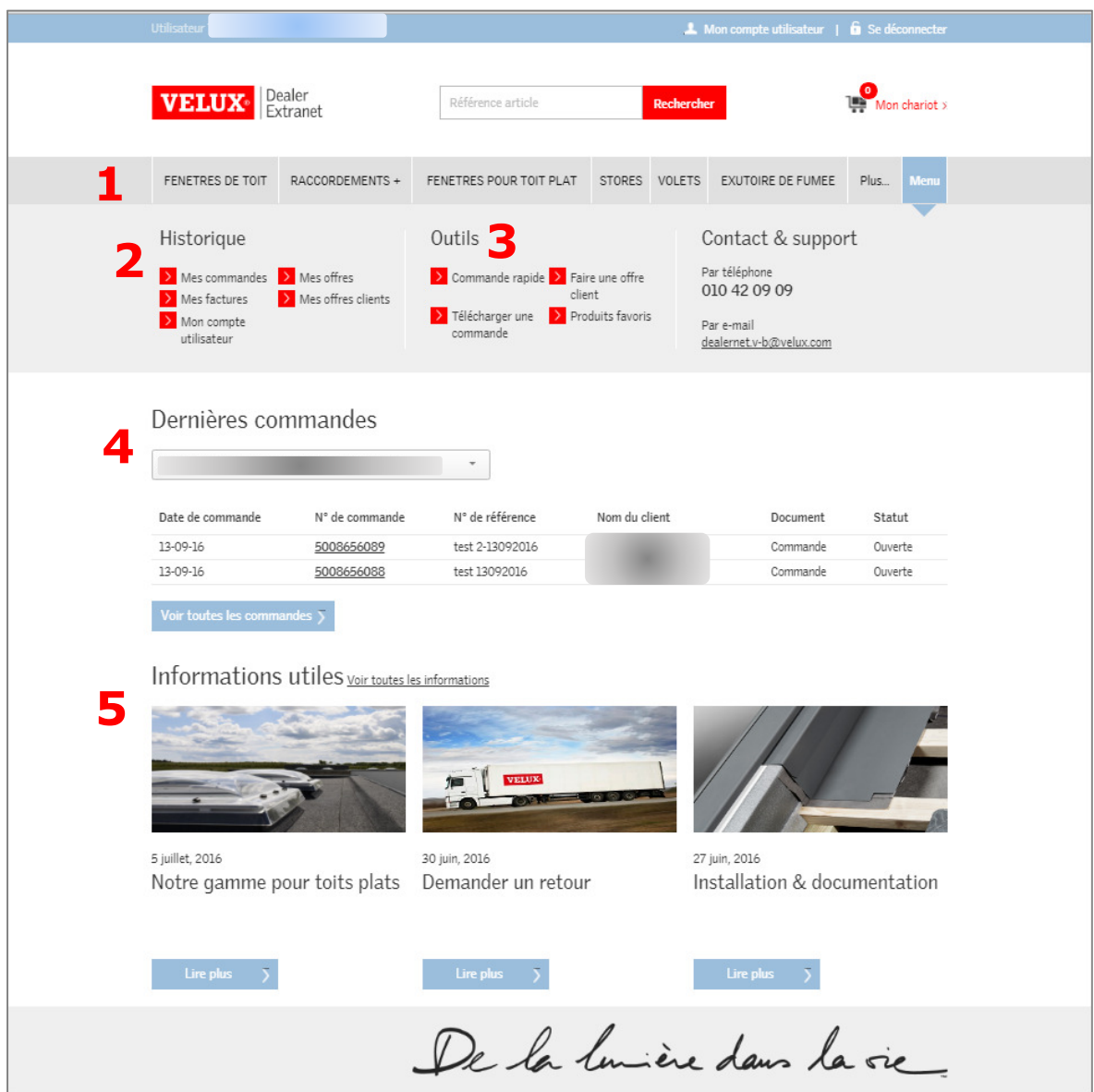

# 1. Découverte du Dealer Extranet 3.0 : la page d'accueil

- 1. Onglets d'accès au configurateur de produits
- 2. Accès à votre **historique**, pour consulter toutes vos commandes, factures et offres
- 3. Outils pour créer une nouvelle commande ou une offre
- 4. Aperçu de vos 5 dernières commandes
- 5. Informations utiles:
	- lien vers une action ou une campagne
	- lien vers notre formulaire de retour online
	- lien vers la page « informations techniques » de notre site internet.

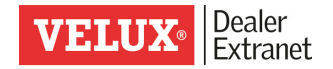

# 2. Configurer un produit

Pour vous aider à déterminer avec certitude la bonne référence à commander, nous avons développé un configurateur de produits.

Sélectionner d'abord le type de produit souhaité dans le ruban supérieur

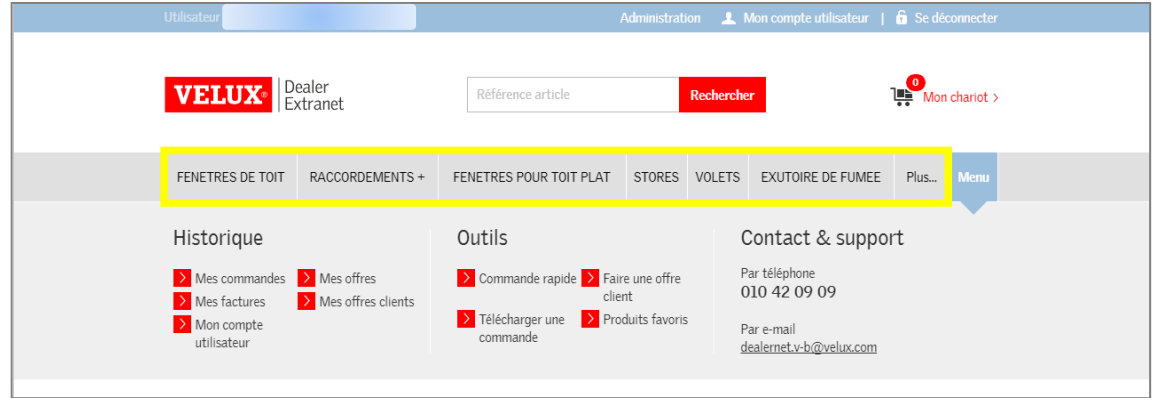

Sélectionnez ensuite le produit dont vous avez besoin par arborescence En cliquant sur la petite icône  $\bullet$  vous pouvez obtenir plus de renseignement et conseils concernant ce type de produit.

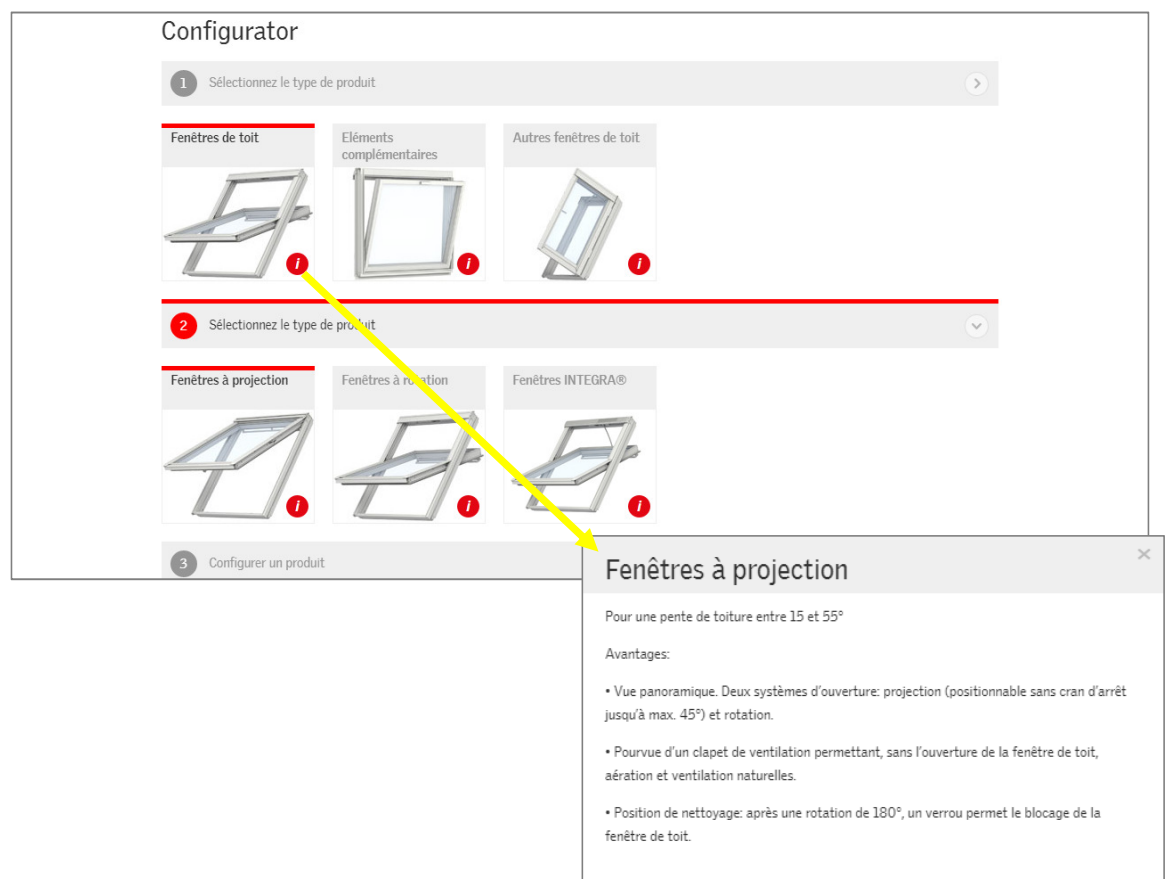

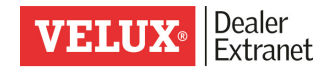

Sur le dernier niveau de configuration vous pouvez ajouter des filtres pour réduire la liste des produits proposés et déterminer ainsi la référence exacte pour votre client.

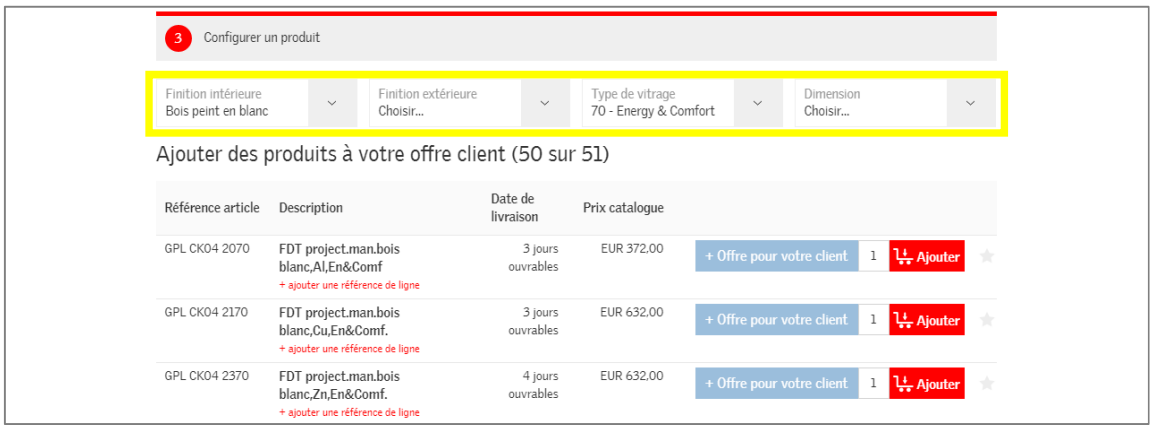

A partir du configurateur vous pouvez ensuite

- Modifier la quantité souhaitée
- Ajouter la référence à une offre pour votre client
- Ajouter la référence à votre chariot de commande
- Ou encore, ajouter l'article à la liste de vos favoris en cliquant sur l'étoile à droite.

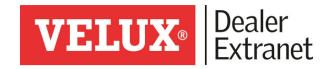

## 3. Encoder une commande

Vous pouvez encoder votre commande de 4 façons différentes :

- Via l'outil « Commande rapide »
- En téléchargeant un fichier .csv
- Via la liste de vos favoris
- En confirmant une offre

#### Outil « Commande rapide »

Si vous connaissez déjà la référence à commander, vous pouvez l'encoder directement via la fonction « Commande rapide ».

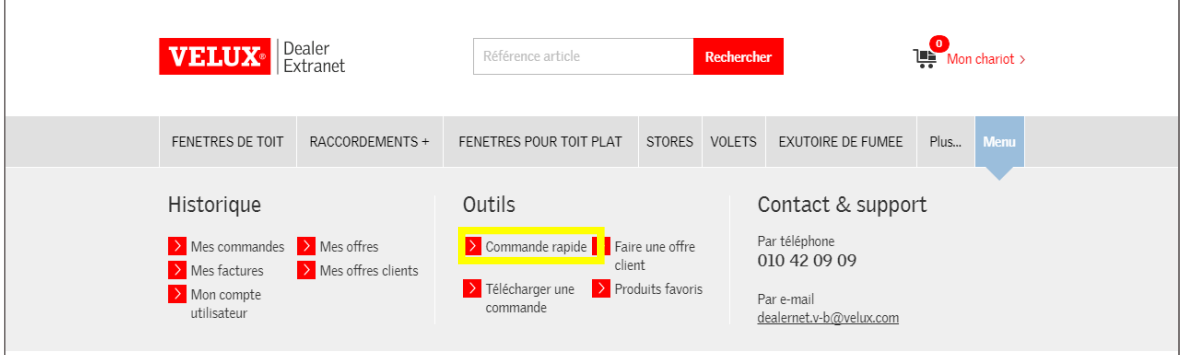

Introduisez ensuite la référence souhaitée. Grâce à l'assistant de saisie, le système vous propose les références correspondantes.

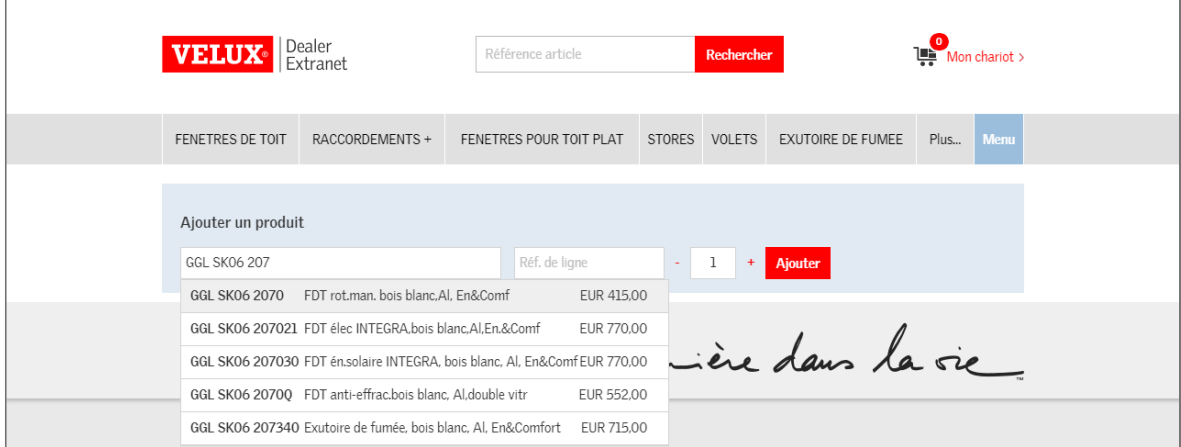

Vous pouvez ensuite ajouter une référence sur cet article (par ex. le nom de votre client), la quantité souhaitée puis cliquer sur « ajouter ».

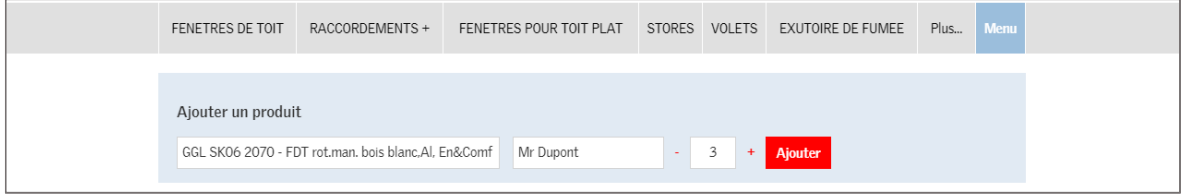

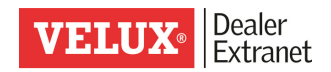

Vous pouvez ensuite consulter le prix, adapter la quantité si nécessaire et ajouter le produit à votre chariot.

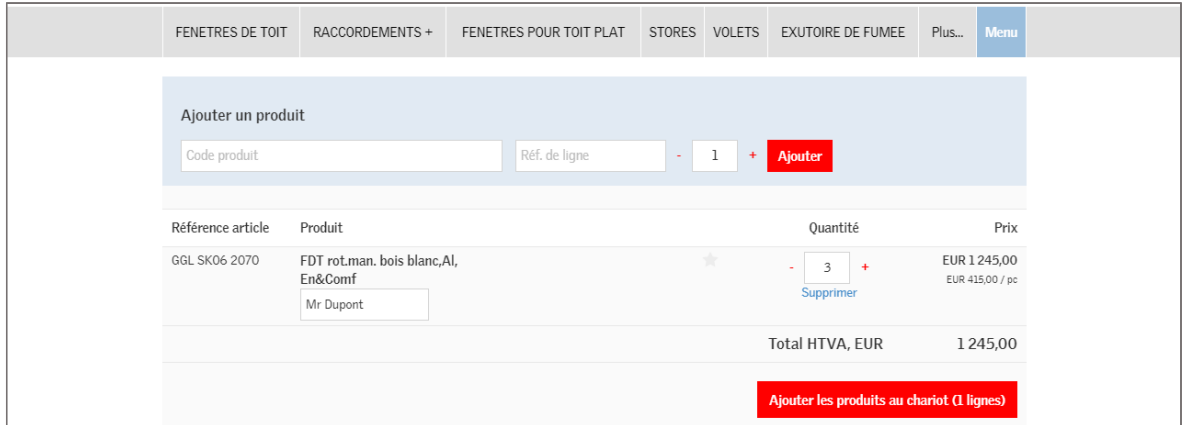

L'article est alors ajouté à votre chariot

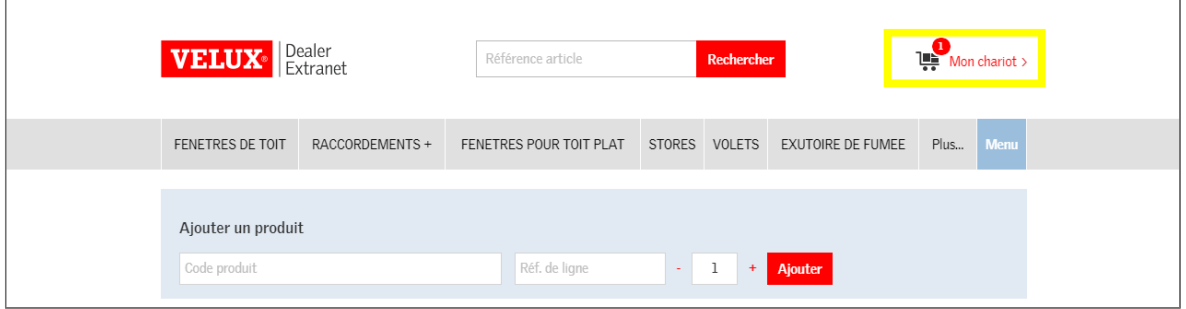

Il vous est ensuite possible de continuer vos achats ou confirmer votre commande

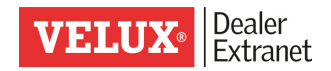

## Télécharger une commande.

Sélectionnez la fonction «Télécharger une commande ».

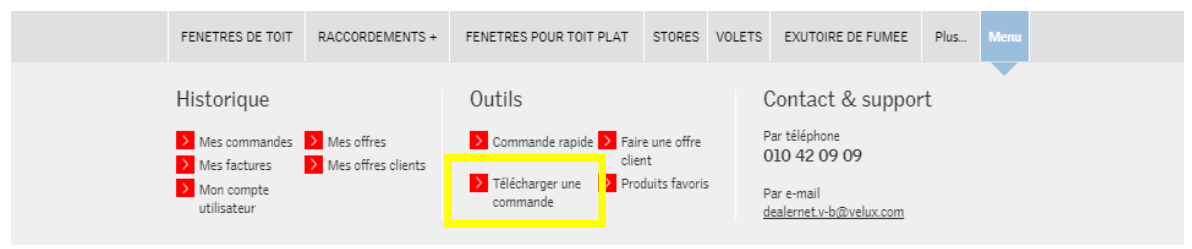

Grâce à cette option, vous pouvez télécharger un fichier .csv et ajouter ainsi des articles à votre chariot en quelques clics.

#### Comment doit se présenter ce fichier .csv ?

Un fichier .csv se présente sous la même forme qu'un fichier Excel. Dans la première colonne, indiquez les n° d'article, dans la seconde la quantité souhaitée, et dans la troisième, la référence de votre commande.

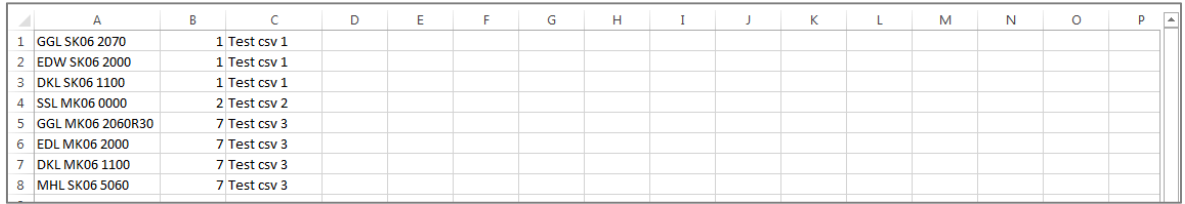

Pour télécharger le fichier, cliquez sur « Choose file »

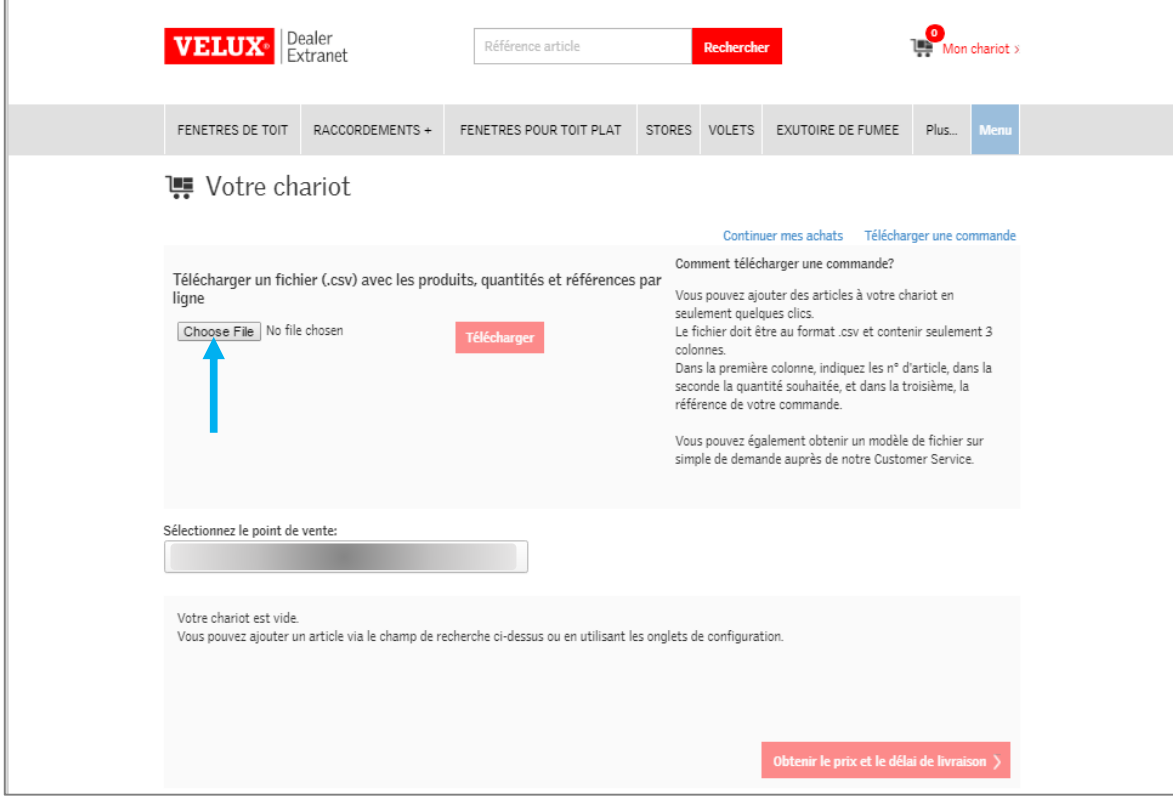

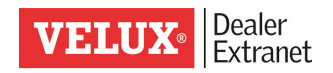

Une nouvelle fenêtre s'ouvre, vous pouvez ainsi rechercher le fichier qui se trouve sur votre ordinateur.

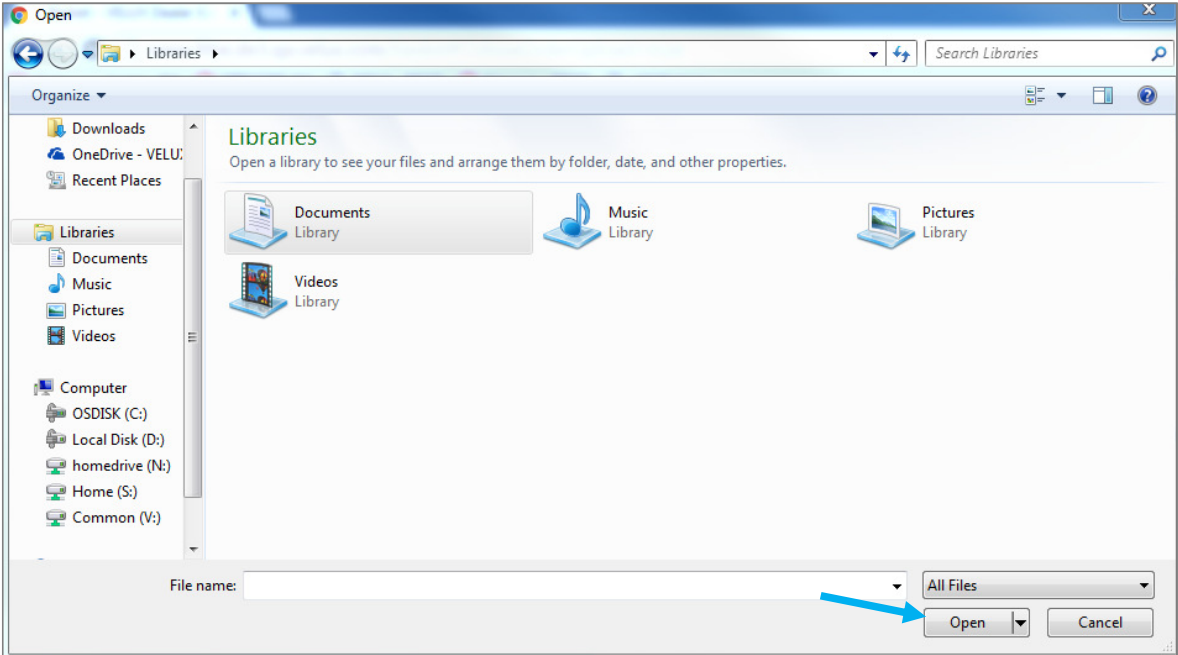

Après avoir sélectionné le fichier, cliquer sur « Open »

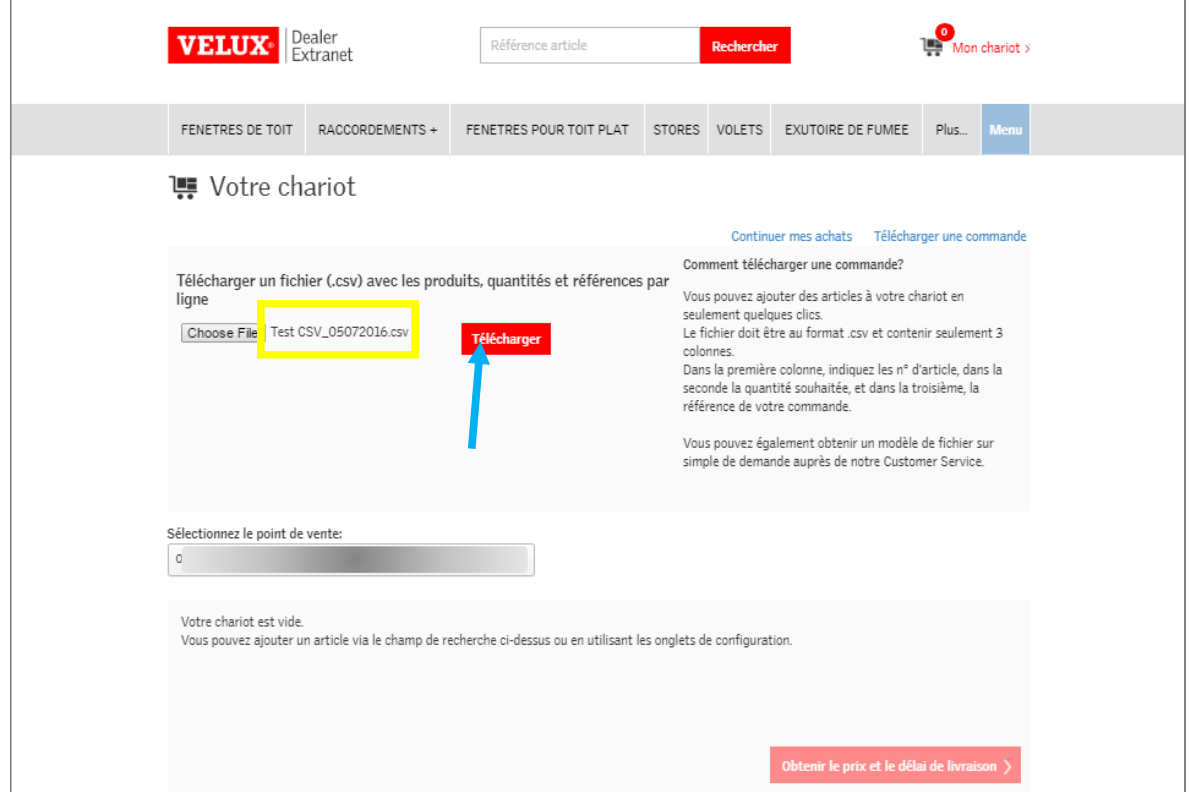

Le fichier .csv sélectionné apparaît ensuite et vous pouvez cliquer sur télécharger

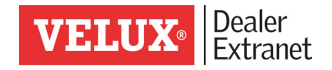

Le système vous confirme si le téléchargement est complet ou vous précise les lignes qui doivent être modifiées.

Les lignes importées avec succès peuvent ensuite être ajoutées à votre chariot. Vous pouvez également sélectionner le point de vente concerné.

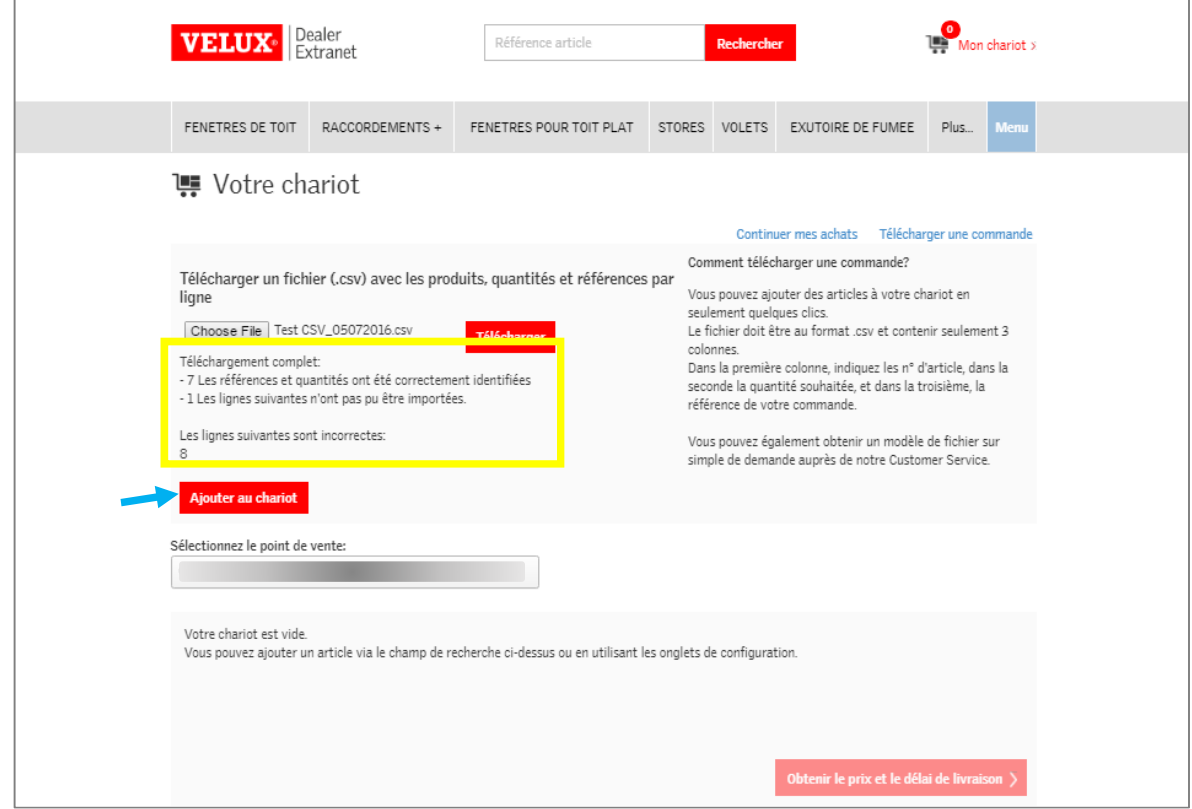

Après avoir cliqué sur « Ajouter au chariot », un nouvel écran apparaît. Vous avez alors l'aperçu de votre commande.

 $\sqrt{ }$ 

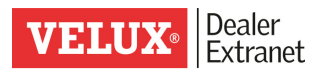

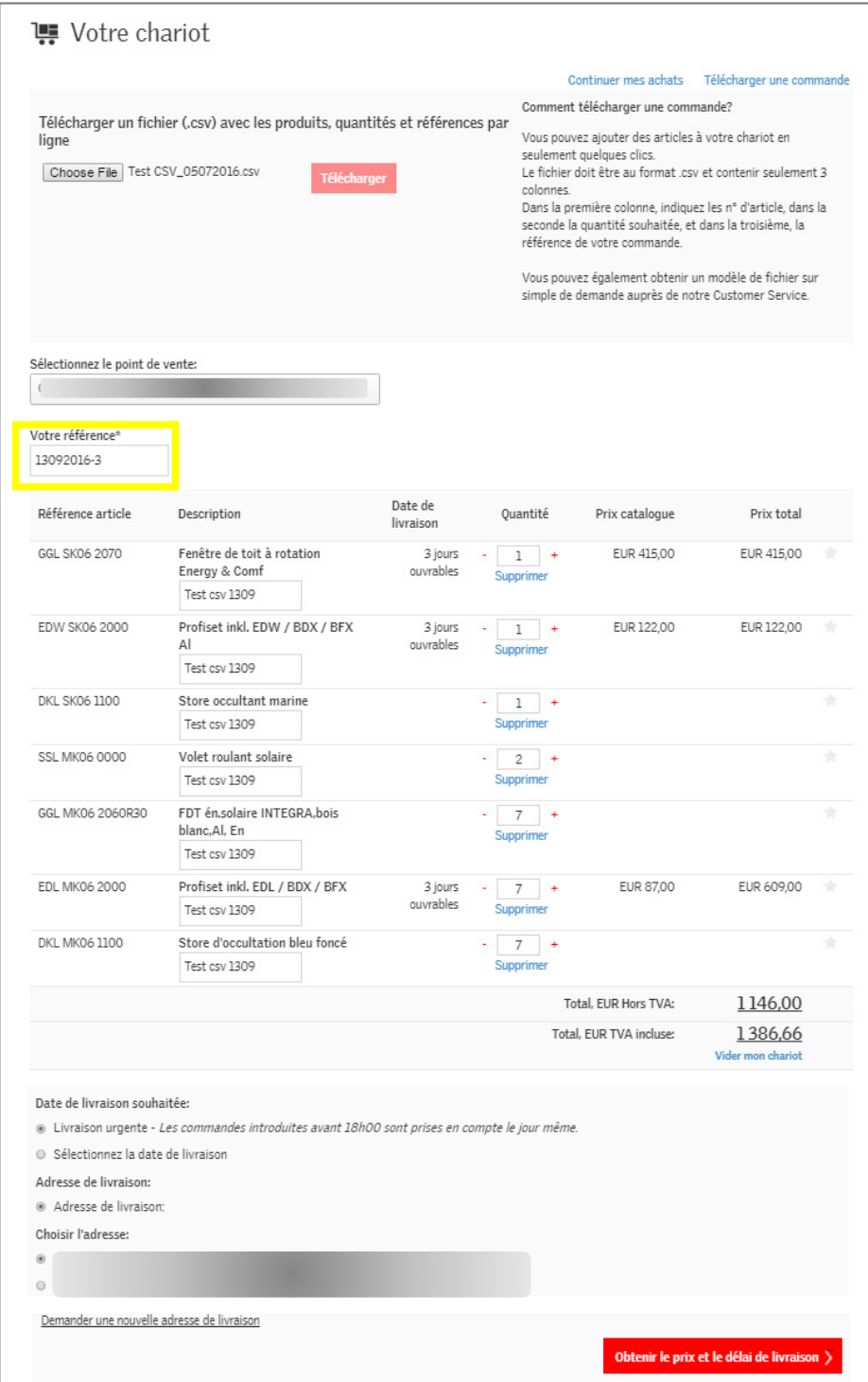

Compléter avec votre référence d'achat, adaptez l'adresse de livraison et passer à l'étape suivante en cliquant sur « Obtenir le prix et délai ». Vous pourrez alors confirmer définitivement votre commande ou sauvegarder une offre.

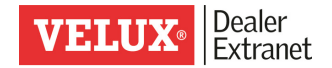

#### Commander vos produits favoris

Les produits que vous commandez le plus fréquemment peuvent être enregistrés dans la liste de vos favoris.

Pour ajouter des produits à votre liste de favoris, il suffit de cliquer sur l'étoile qui se trouve à l'extrême droite de la ligne de l'article

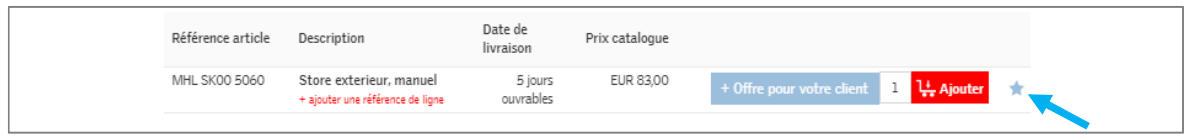

Pour commander ces articles, sélectionnez l'outil « Produit favoris ».

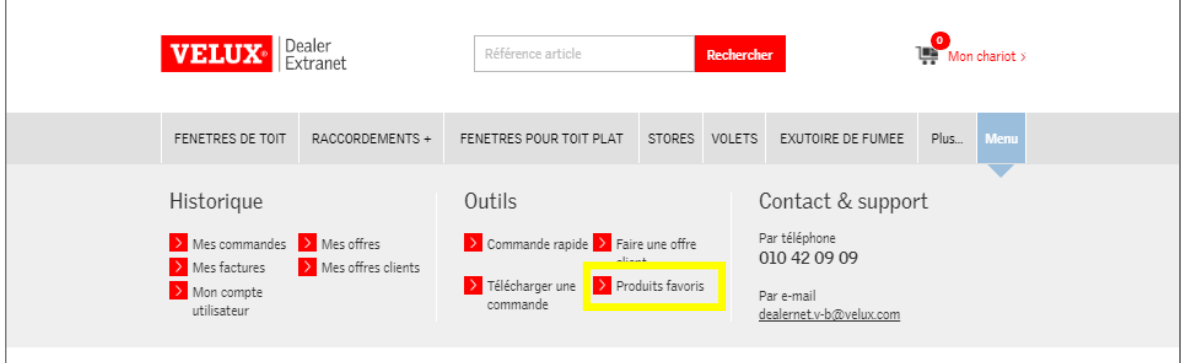

Il vous suffit alors d'adapter les quantités souhaitées et ajouter les produits à votre chariot.

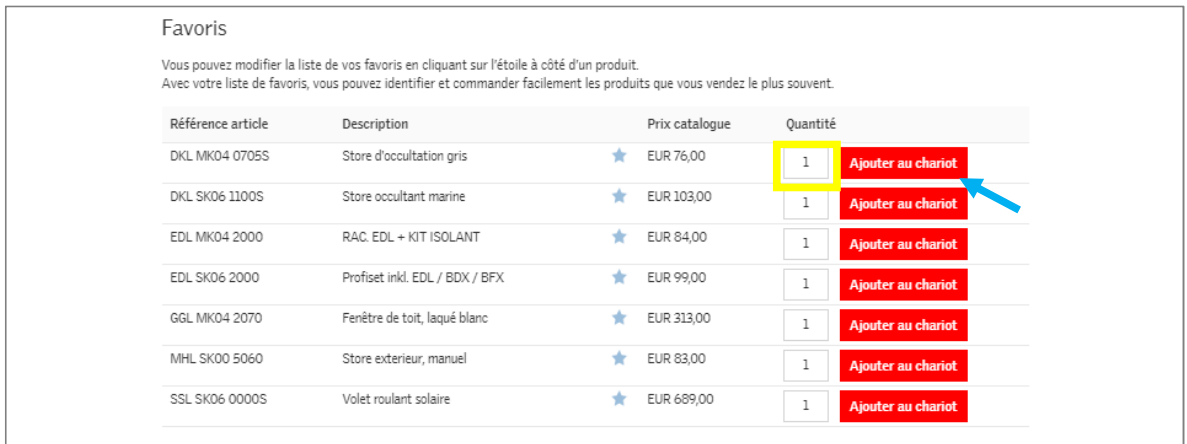

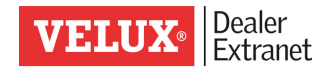

### Confirmer une offre

Pour retrouver l'offre que vous souhaitez convertir en commande, consulter votre historique d'offres. Vous pourrez également y retrouver les offres encodées par nos collaborateurs VELUX.

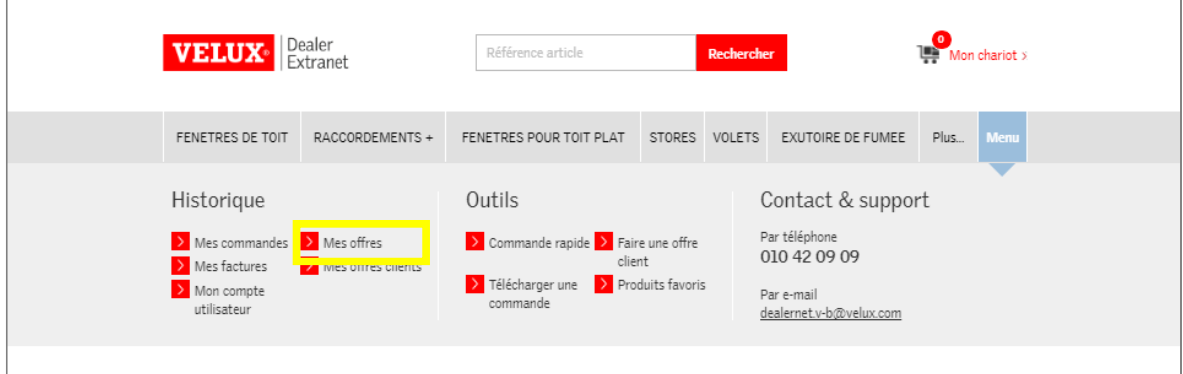

#### Sélectionner l'offre à convertir.

Vous pouvez étendre la recherche en choisissant d'autres dates ou introduire une référence en particulier.

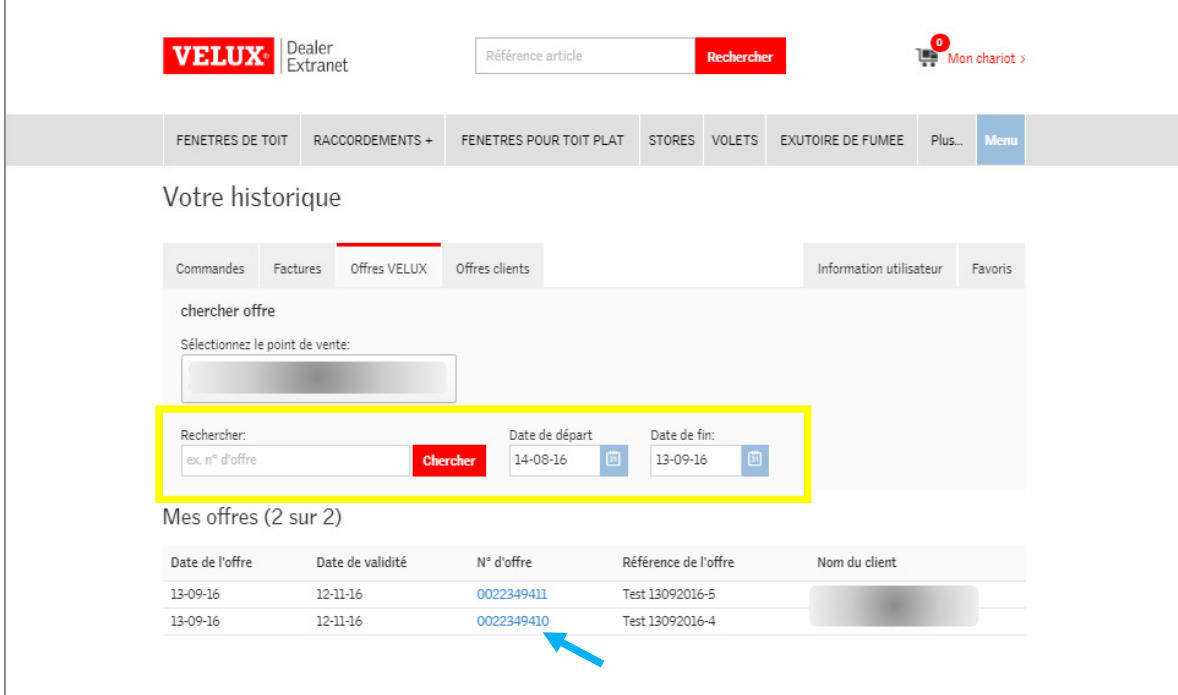

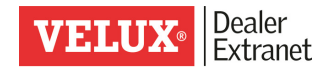

Vous pouvez ensuite transférer votre offre dans votre chariot pour ajouter d'autres articles, créer une offre pour votre client ou confirmer la commande telle quelle.

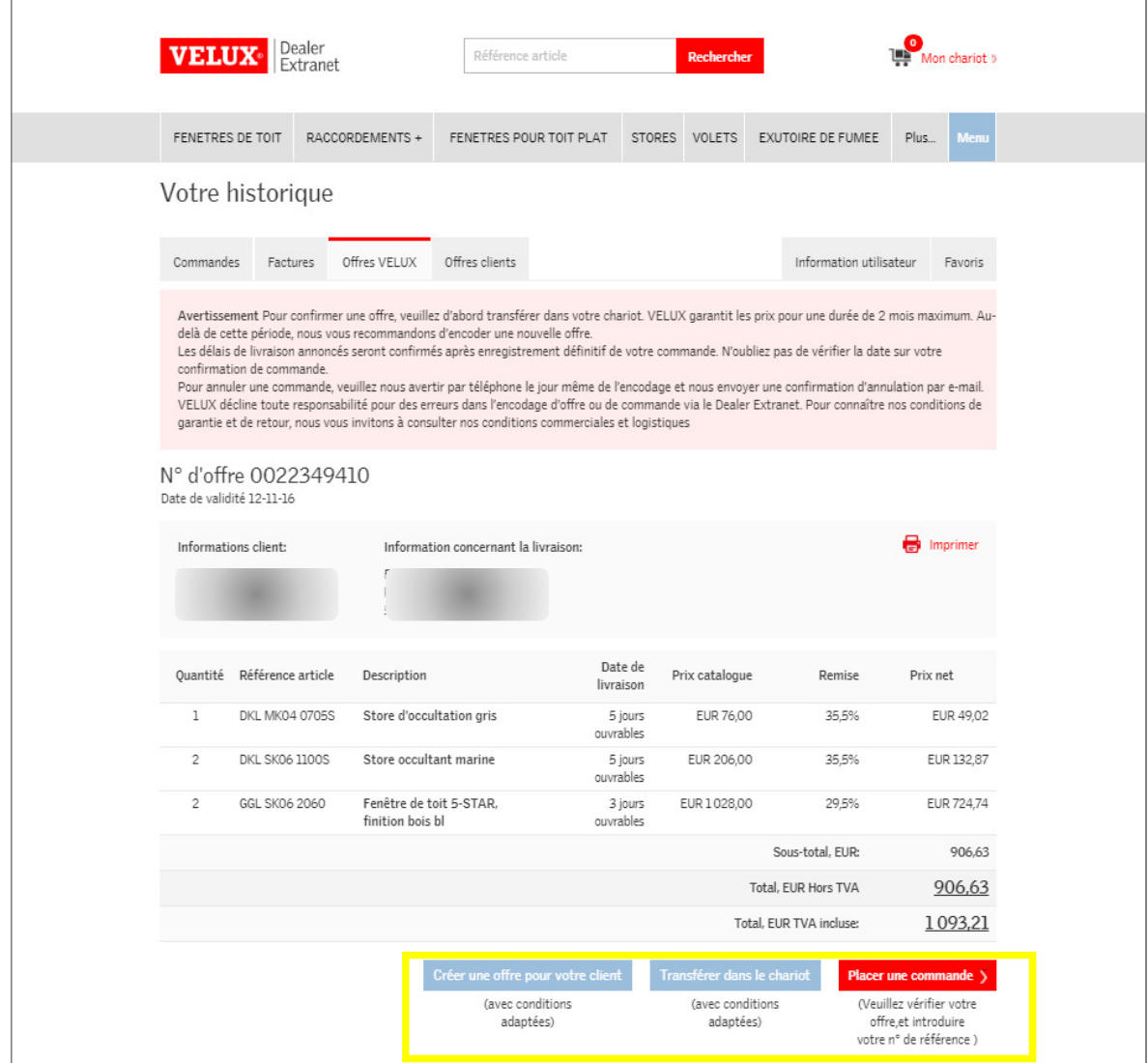

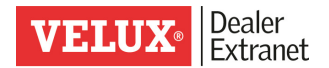

#### Confirmer votre commande

Après avoir vérifié votre chariot et adapté votre référence de commande, cliquer sur « Obtenir le prix et le délai de livraison ».

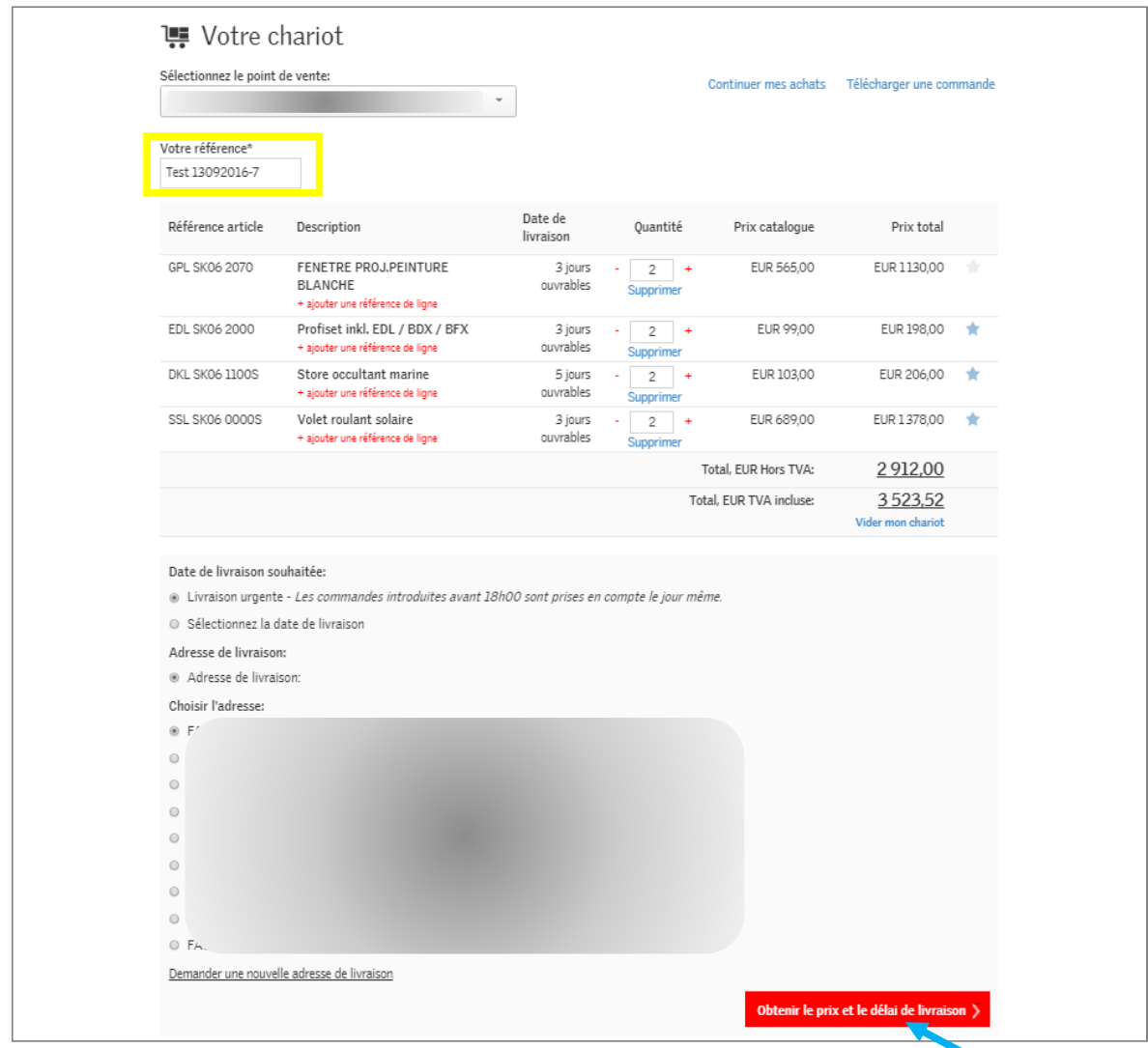

Un message d'attente apparaît alors, vous indiquant que votre demande est en cours de traitement.

Un nouvel écran s'ouvre alors, vous indiquant le prix et la date de livraison estimée.

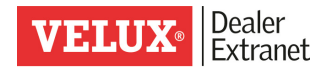

Pour confirmer définitivement votre commande, cliquez sur « Confirmer la commande »

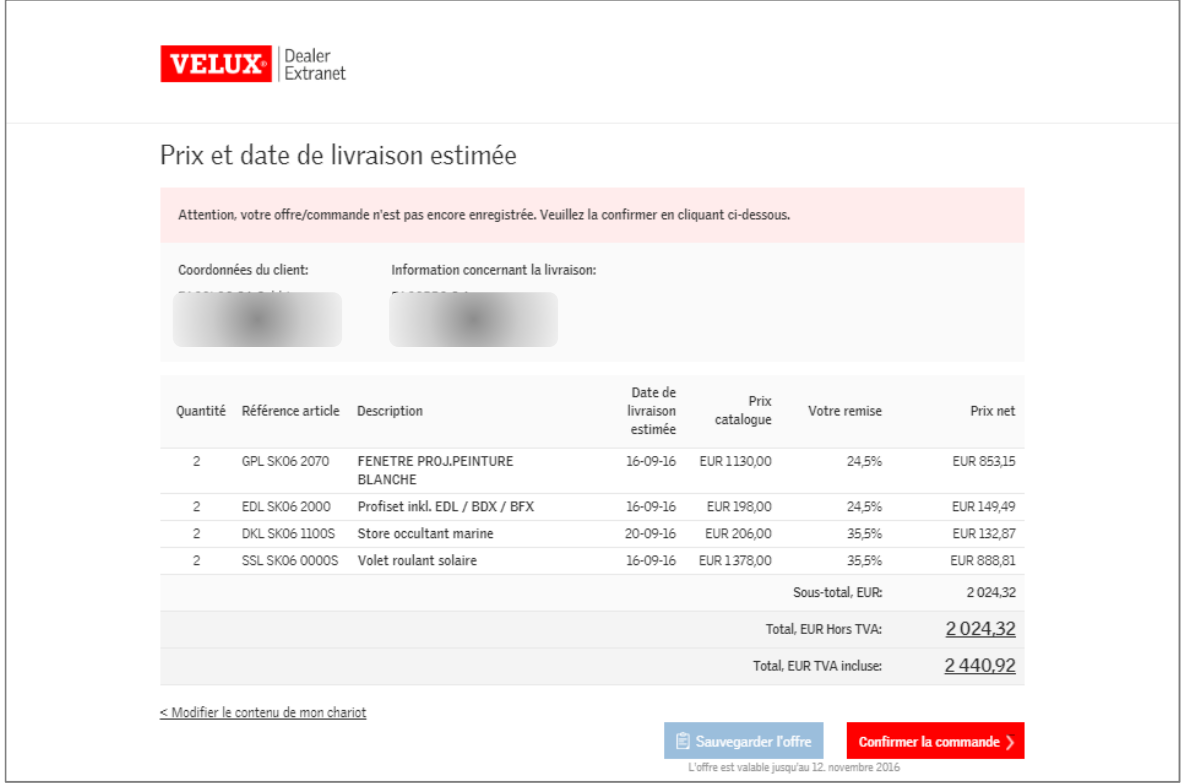

Un nouvel écran s'affiche vous indiquant que votre commande est en cours de validation.

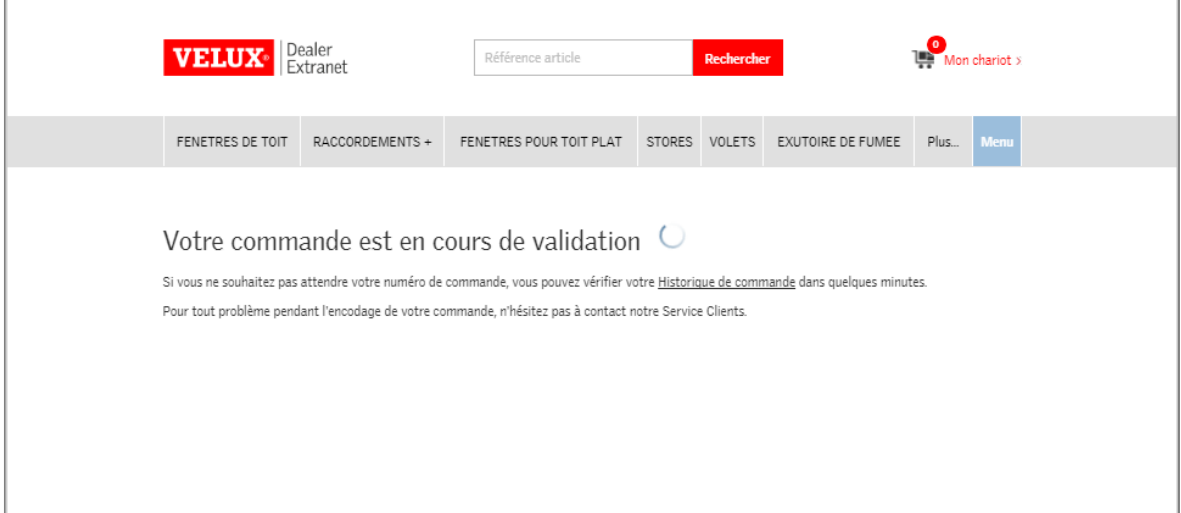

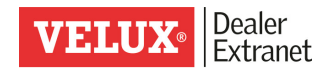

Enfin un écran de confirmation définitif apparaît, vous indiquant le n° de la commande VELUX qui vient d'être enregistrée.

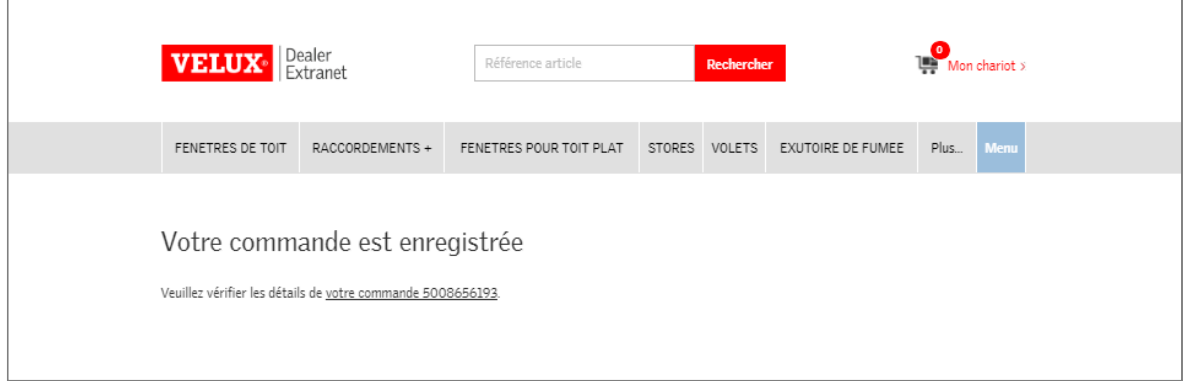

#### Remarque :

N'oubliez pas de vérifier la date de livraison sur votre confirmation de commande.

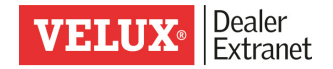

# 4. Encoder une offre

#### Sauvegarder une offre dans le Dealer Extranet

Après avoir ajouté des articles dans votre chariot, vous pouvez choisir de sauvegarder une offre.

Adaptez votre référence et cliquez sur « Obtenir le prix et le délai de livraison »

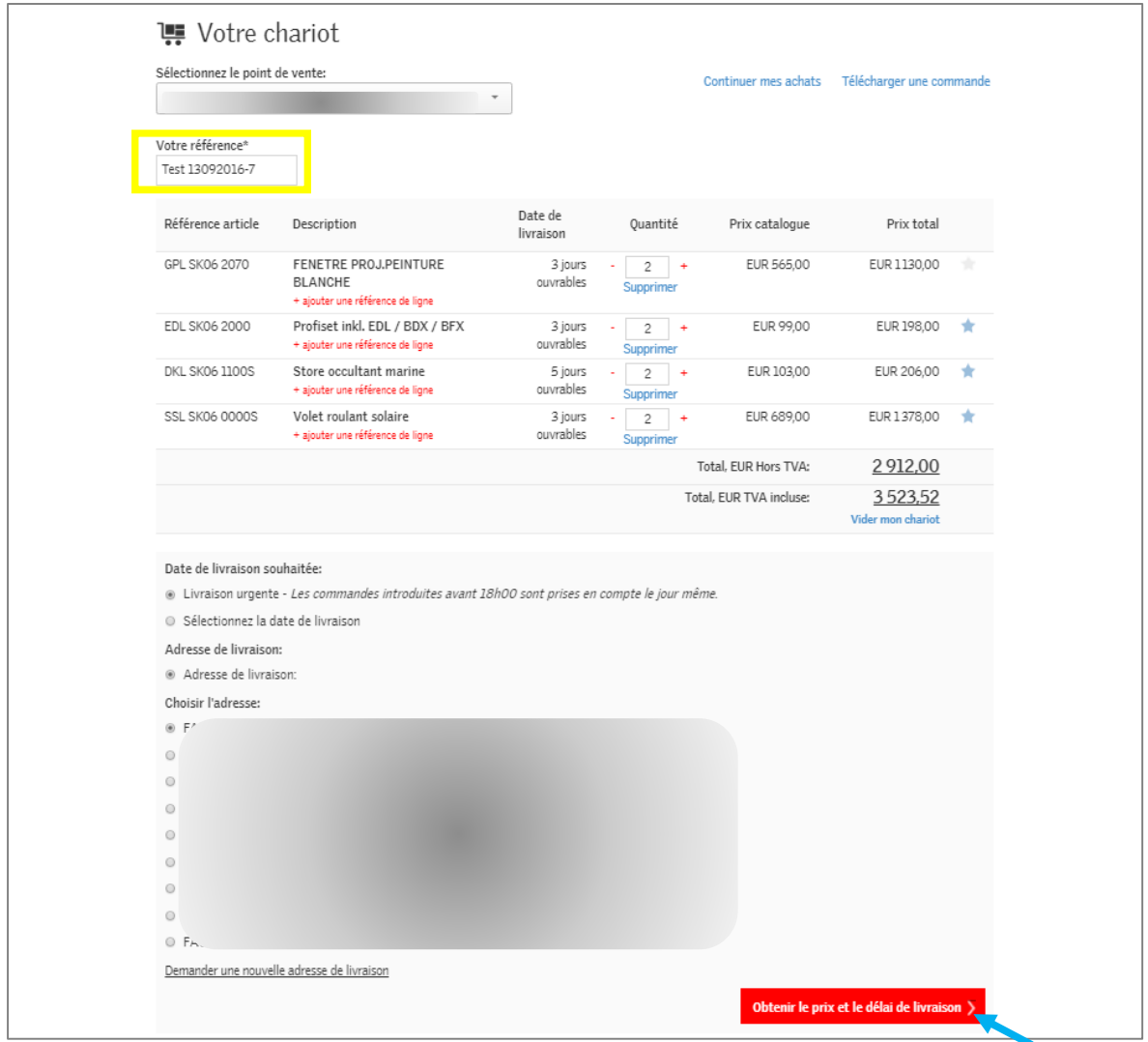

Un message d'attente apparaît alors, vous indiquant que votre demande est en cours de traitement.

Un nouvel écran s'ouvre alors, vous indiquant le prix et la date de livraison estimée.

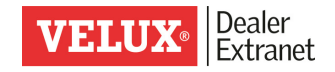

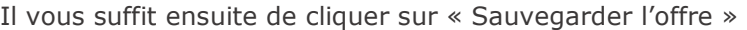

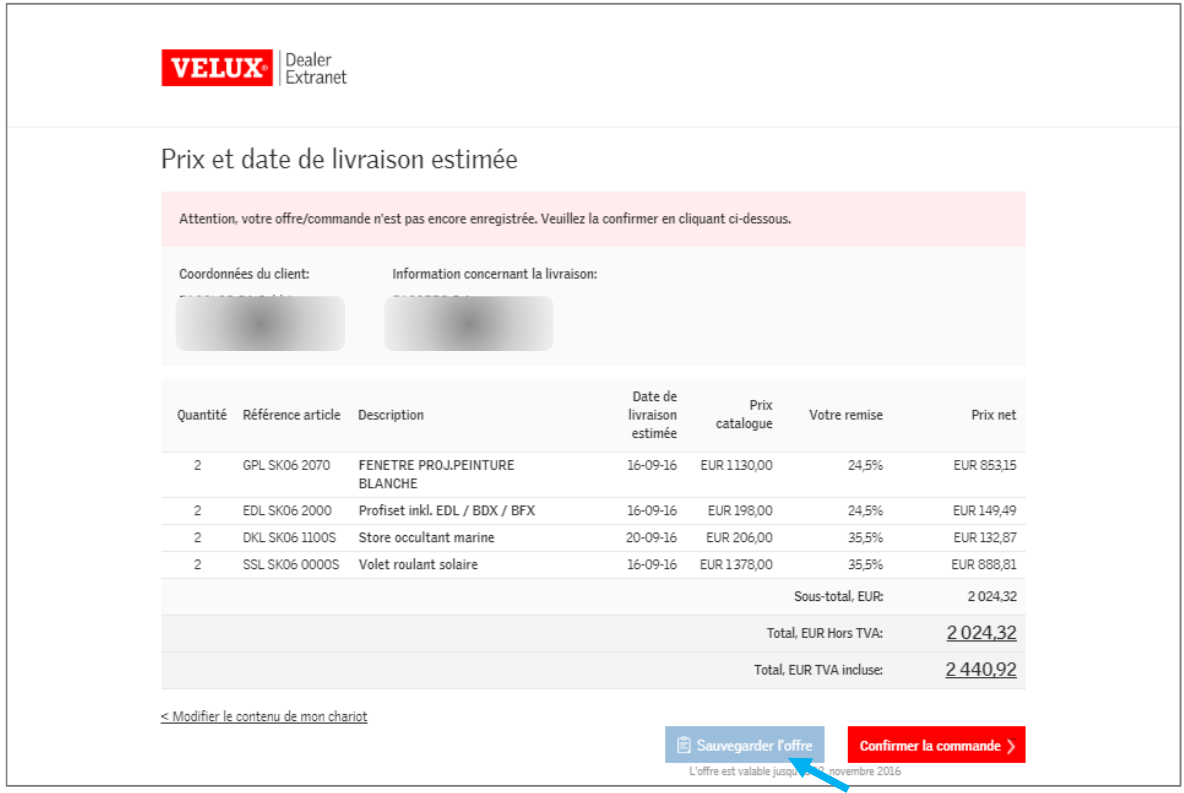

Un écran d'attente apparaît, puis la confirmation d'enregistrement de l'offre avec le n° d'offre que vous pourrez retrouver dans votre historique.

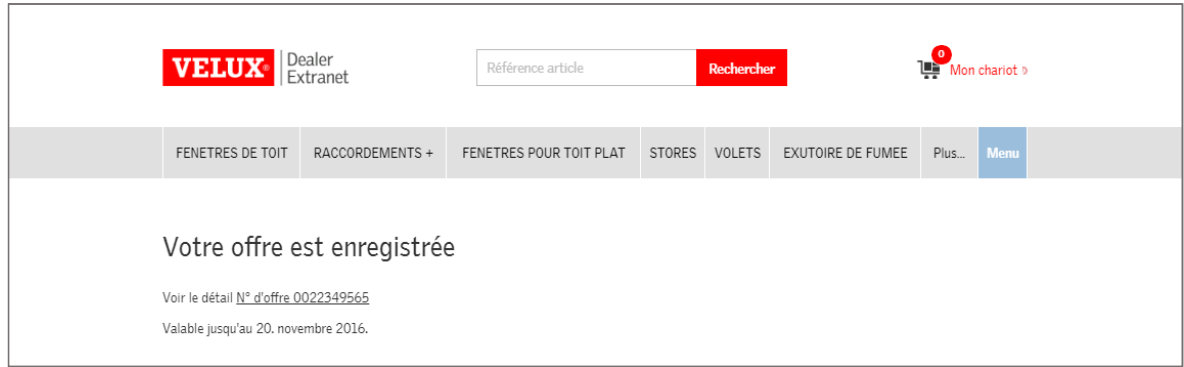

 $\overline{\phantom{a}}$ 

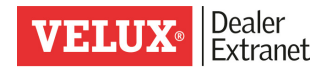

## Encoder une offre pour votre client

Sélectionner l'outil « Faire une offre client »

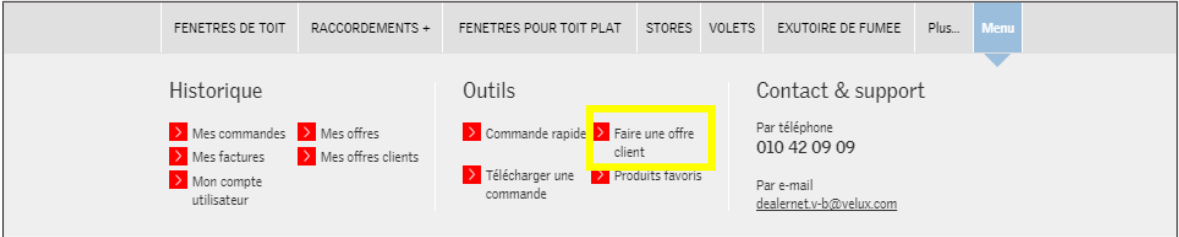

A partir de cet écran de création d'offre, vous pouvez ajouter des articles à l'offre destinée à votre client (1) – compléter les coordonnées de votre client (2) – ajouter votre nom dans le champ « personne de contact » et télécharger votre logo (3).

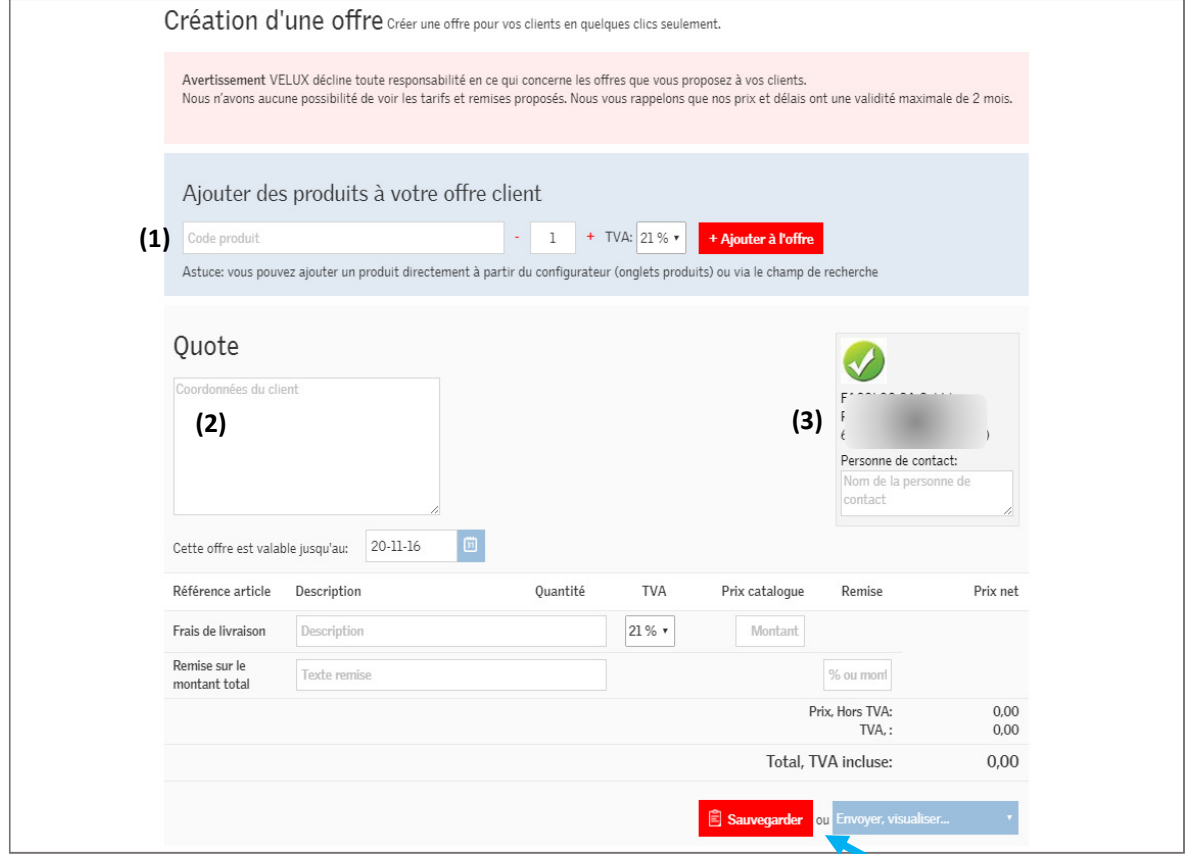

Si vous le souhaitez, vous pouvez aussi adapter la date de validité de l'offre, ajouter des frais de livraison et une remise. Ces informations sont confidentielles et ne seront pas visibles par VELUX.

Vous pouvez ensuite sauvegarder votre offre, la visualiser ou l'envoyer à votre client par email.

#### Remarque concernant la date de validité des offres:

Nous vous rappelons que conformément à nos conditions commerciales et logistiques, nous garantissons les prix pendant 2 mois seulement. Pensez à tenir compte de cet élément lorsque vous choisissez de modifier la date de validité de l'offre à votre client. Soyer également vigilants à l'approche de la sortie de notre nouveau catalogue (1<sup>er</sup> mars de chaque année)

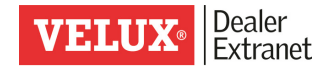

# 5. Consulter votre historique

Vous pouvez consulter l'historique complet de vos commandes, offres et factures grâce à notre nouveau Dealer Extranet.

Sélectionner le détail souhaité dans le menu « historique ».

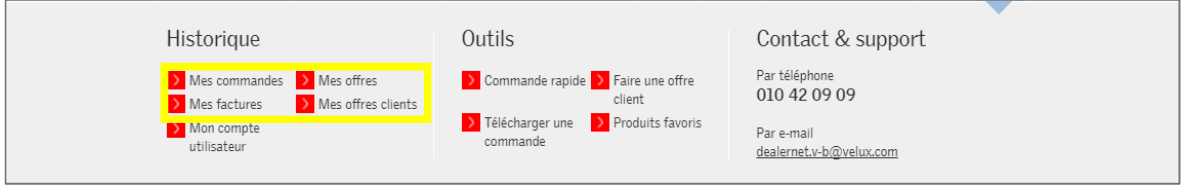

Afin d'affiner votre recherche, vous pouvez rechercher une référence précise, sélectionner une période et éventuellement le point de vente concerné et le statut.

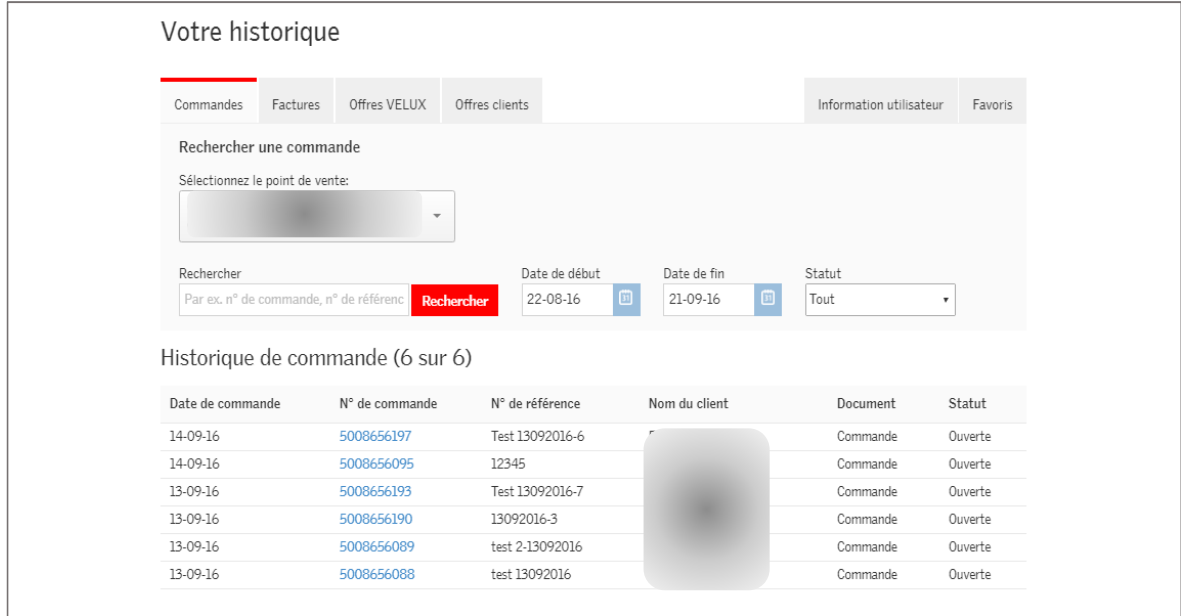

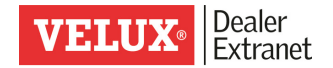

## 6. Suivre une expédition

Grâce à notre système de Track & Trace, vous pouvez consulter à tout moment le statut de votre commande.

Sélectionner la commande recherchée dans votre historique de commande, par exemple à partir du n° de confirmation VELUX et en étendant la période de recherche. Vous pouvez vérifier le statut de la commande, et toute commande « expédiée » ou « partiellement expédiée » peut être suivie dans notre système de Track & Trace. Cliquer ensuite sur le n° de commande reherché.

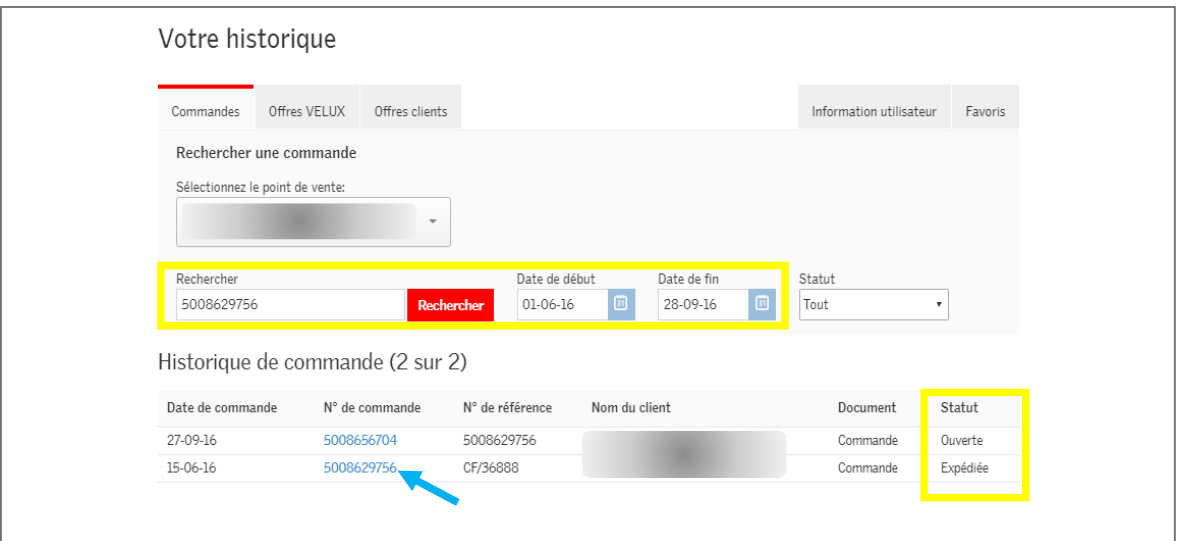

Pour accéder à notre système de Track & Trace, cliquer sur « suivre l'expédition ».

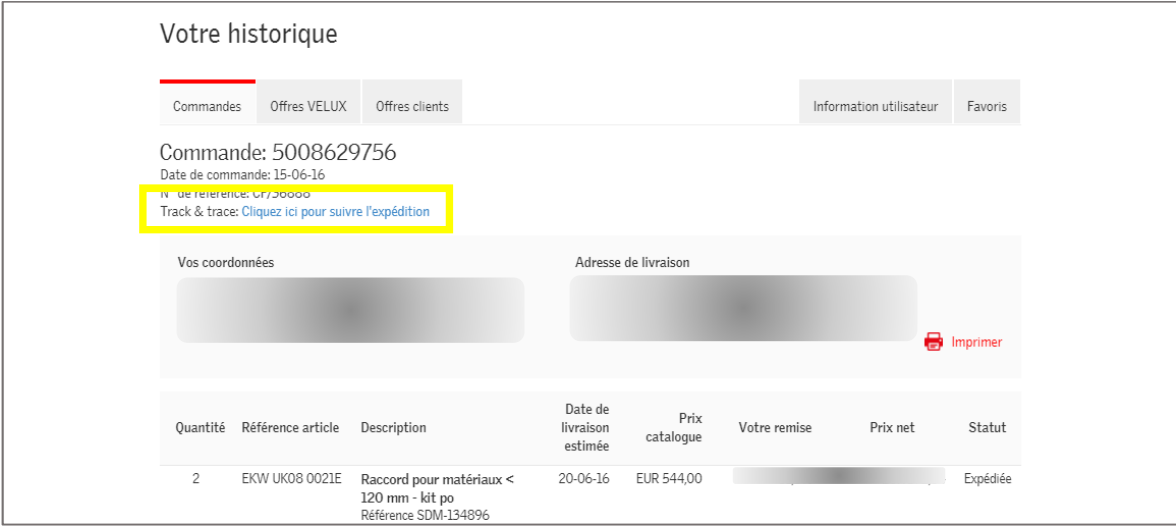

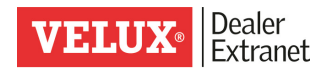

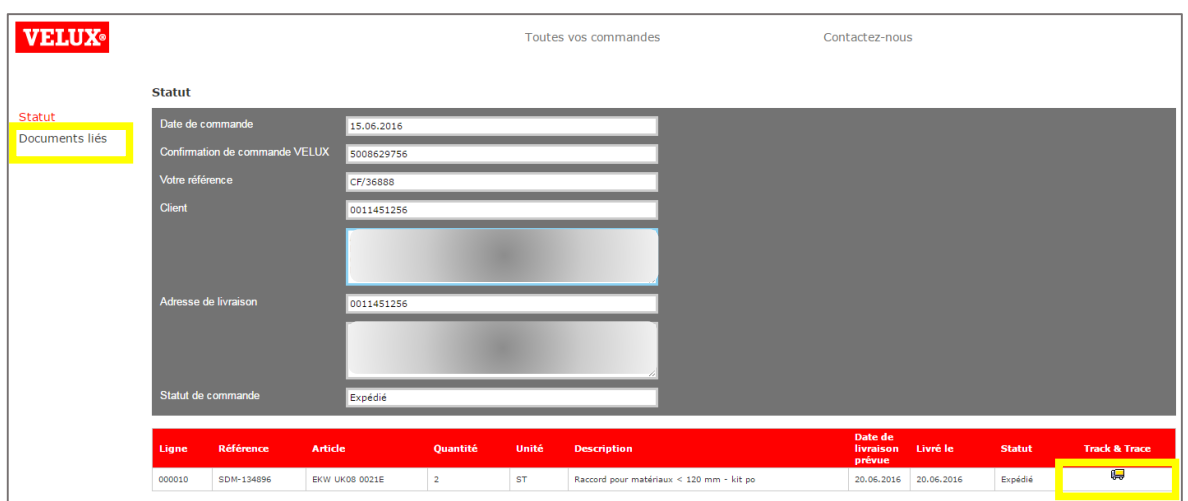

Une nouvelle fenêtre s'ouvre alors sur notre système de Track & Trace VELUX.

En cliquant sur le petit camion, vous pouvez vérifier le statut de l'expédition en accédant directement au service Track & Trace du transporteur chargé de la livraison. Outre les informations concernant les étapes du transport et le statut actuel, vous pouvez également imprimer la preuve de livraison (POD).

En cliquant sur « Documents liés », vous retrouvez la confirmation de commande, le bon de livraison VELUX et la facture.

# Pour toute question complémentaire, n'hésitez pas à nous contacter ! Tél : 010/ 42 09 09

## E-mail : dealernet.v-b@velux.com